- 1. Go to <http://turnitin.com/>
- 2. Sign in and enroll in a class

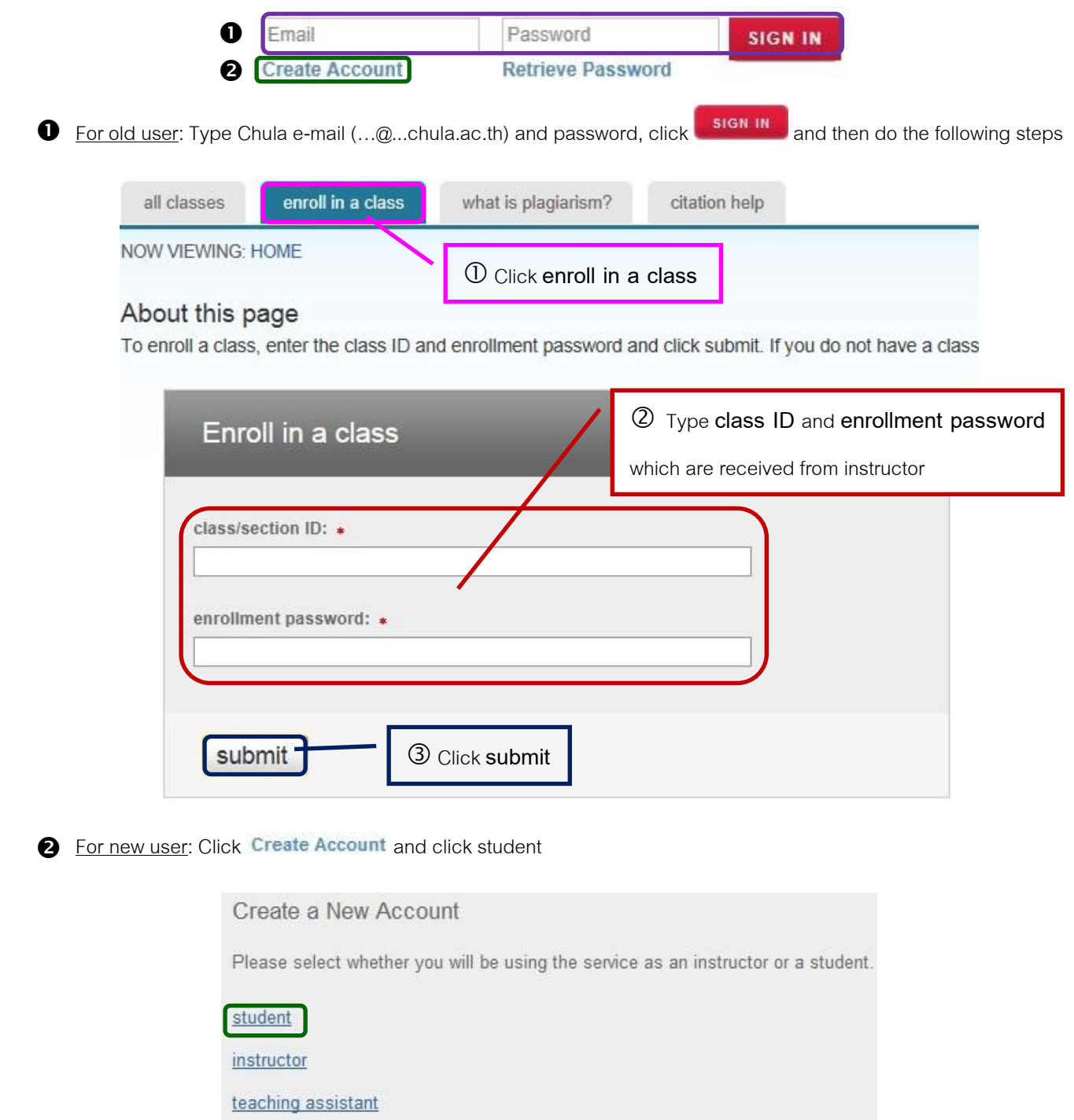

And then do the following steps

# Create a New Student Account

#### class ID information

All students must be enrolled in an active class. To enroll in a class, please enter the class ID number and class enrollment password that you were given by your instructor.

#### Please note that the password and pincode are case-sensitive. If you do not have this information, or the information you are entering appears to be incorrect, please contact your instructor.

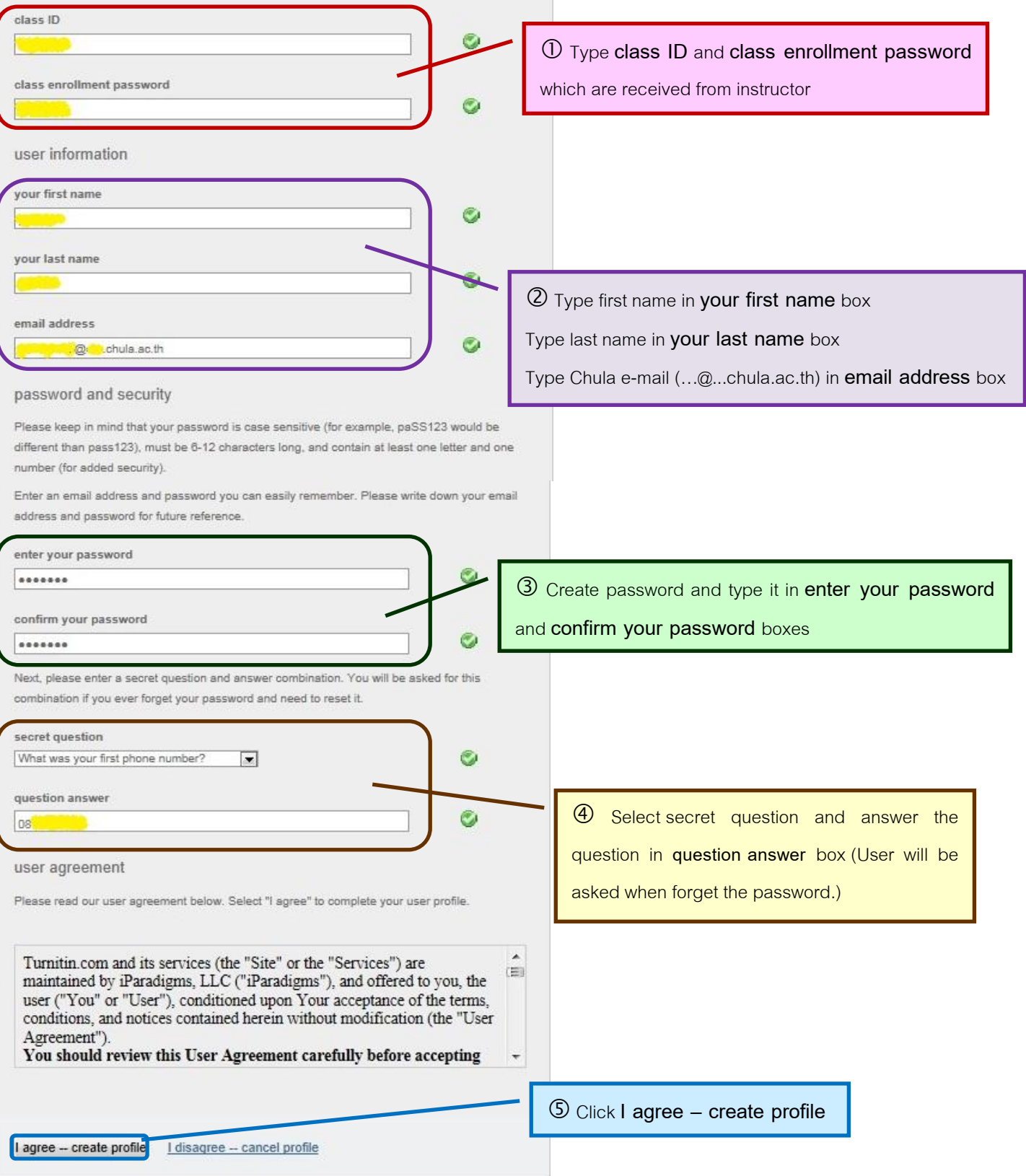

By Research Support Services Section, Center of Academic Resources, Chulalongkorn University, Issue 1, June 2012

3. Click class name to go to the class

4. Submit paper: Click Submit after assignment name

There are 2 assignments should be in the class (up to the instructor who created assignments) that are

4.1 Assignment for paper resubmission and no repository

4.2 Assignment for once paper submission and institution paper repository: Submit a finished paper to check similarity between other's papers and the finished paper.

## **Upload file**

 $\odot$ 

### **Step 1**:

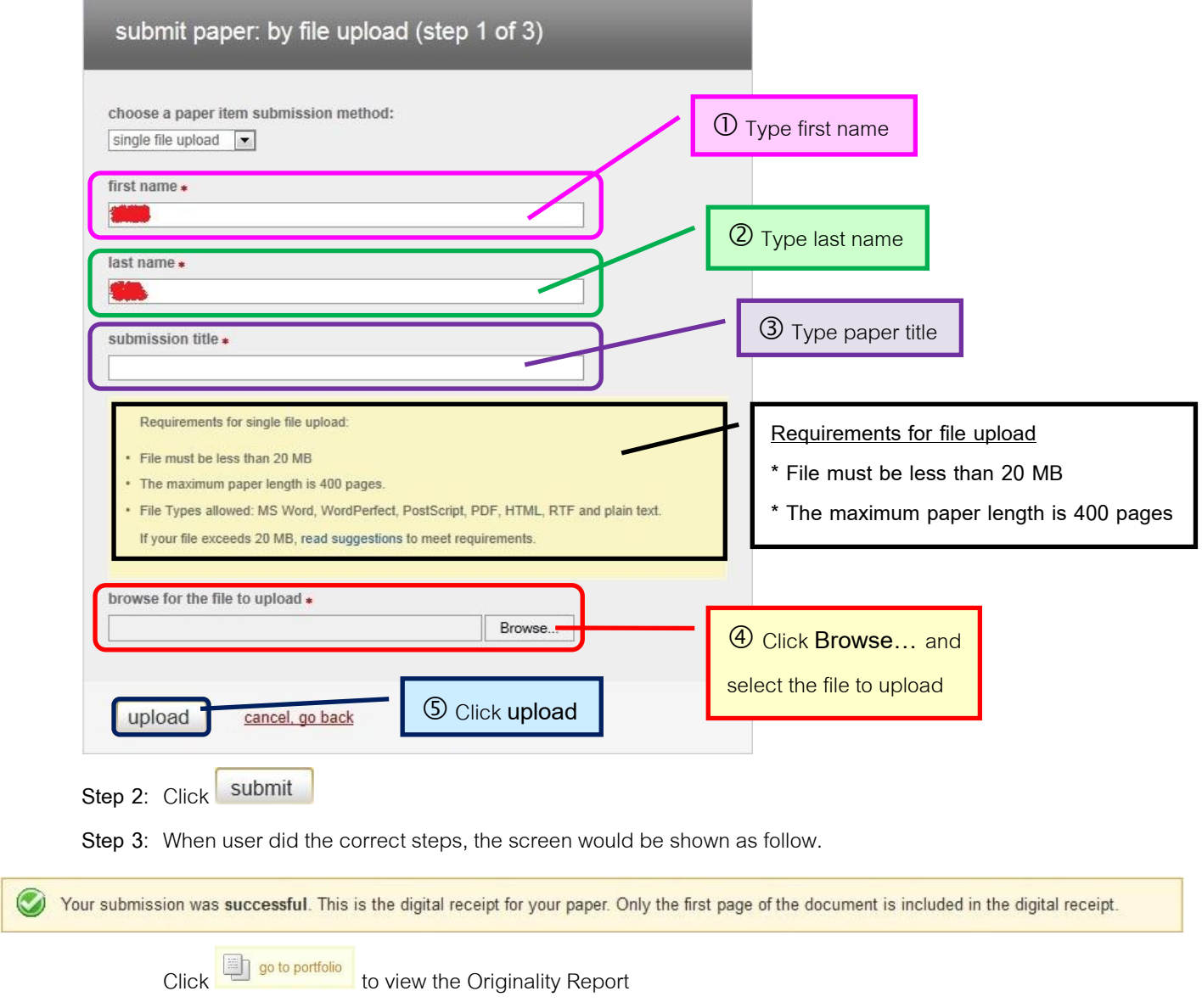

5. When finished checking (please wait for a while), it would be shown percent under **Similarity**, click percent to view the details.

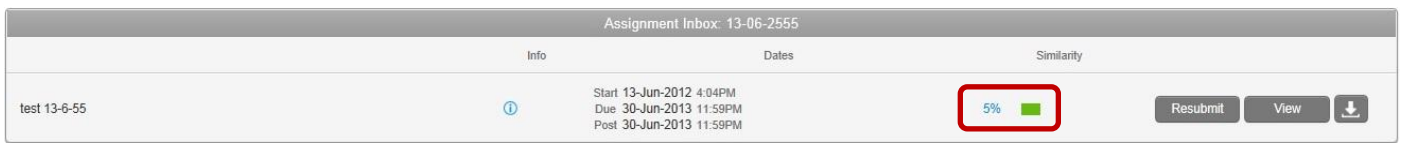

To print Originality Report, click  $\Box$  or  $\Box$  to download file

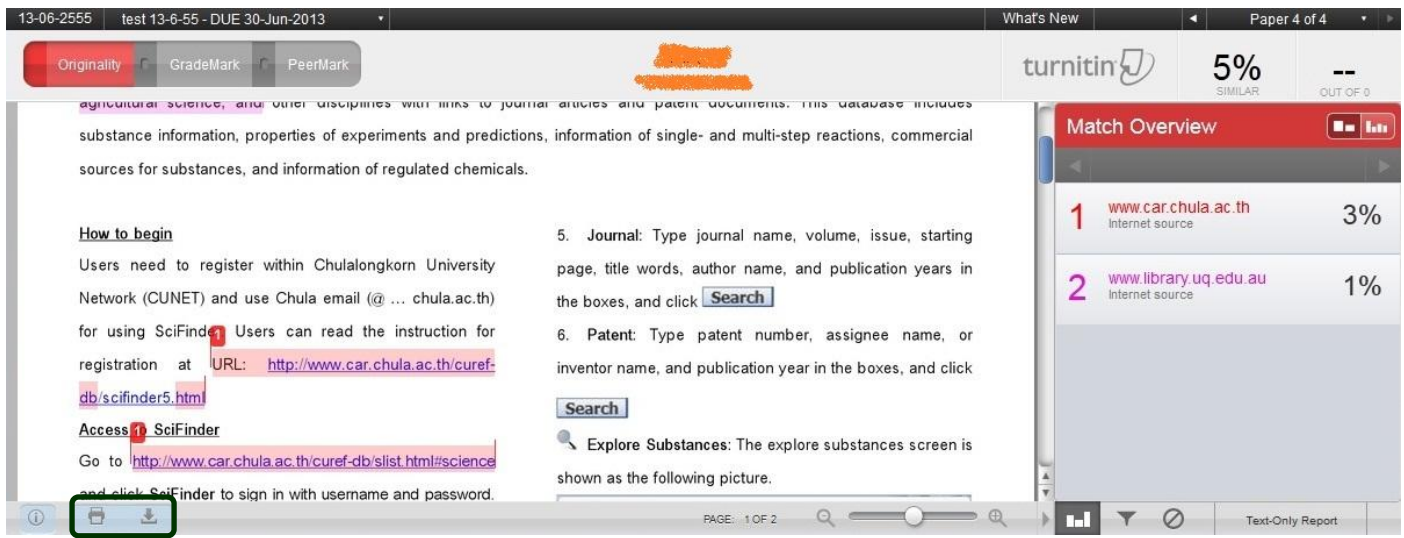

When users click  $\Box$  or  $\Box$ , the screen will be shown text in a window as follow

Please wait while your download is being prepared.

Papers over 75 pages may require more time to process.

Please wait for a while, when the screen shows text **Click here to download your file.**, click that text, save file, and open file, print Originality Report (at almost the last page that show percent similarity report), and then let the advisor sign name on the Originality Report for acceptation.

An example of Originality Report

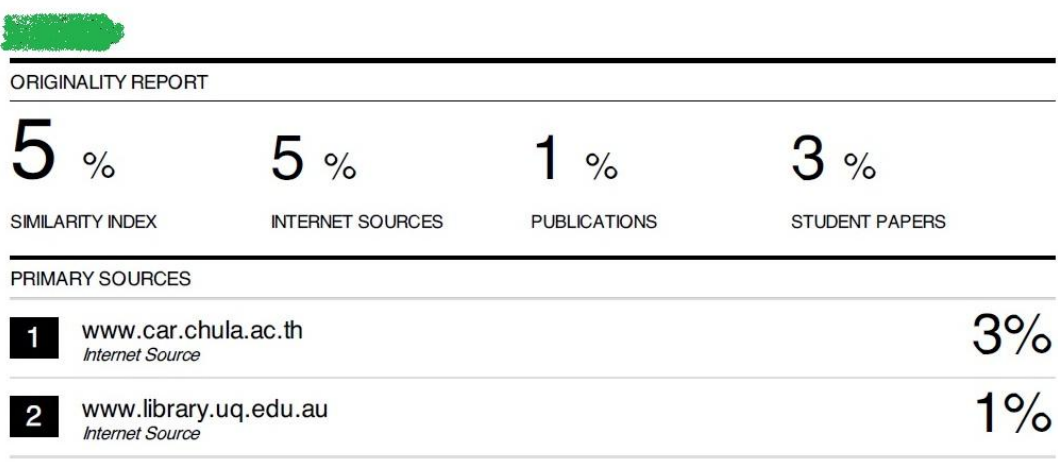

**EXCLUDE QUOTES** OFF EXCLUDE BIBLIOGRAPHYOFF EXCLUDE MATCHES OFF